## **Instrucciones para Estudiantes para Iniciar la sesión de Schoology**

**Schoology** – *Learning Management System (Flujo de trabajo, evaluación y dominio)* (Las cuentas se crean automáticamente para todos los estudiantes en los grados 1-12)

## **Web Browser (navegador)**

*(Esto se puede hacer en cualquier computadora o dispositivo móvil en el navegador que usen)* 

Vaya al sitio web de RSD:

Desde el sitio web de Reynolds School District, haga clic en"students",y luego en "Schoology" También puede escribir este sitio directamente en su navegador: reynolds.schoology.com (sin escribir www.)

Nombre del usuario (User name): studentID (número de identificación NO su correo electrónico) Contraseña (Número de identificación + fecha de nacimiento-mes/día/añotodo junto sin espacios)

**Aplicación Móvil** (iPad, Chromebook, teléfono, etc.) – *Nota: Use Safari en los iPads viejos*

- 1. Abra la Aplicación
- 2. Busque su escuela, seleccione la correcta (puede haber más de una escuela con el mismo nombre, así que asegúrese de seleccionar a la que asiste)

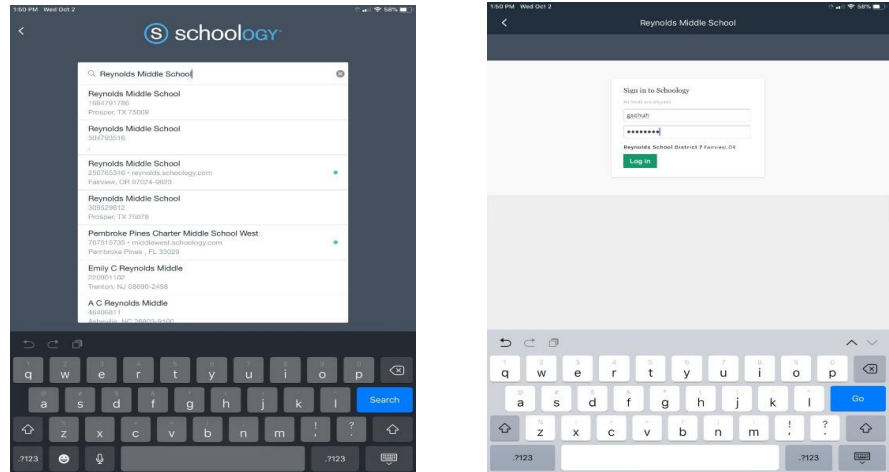

3. Escriba sus credenciales de la misma manera en que lo hace si usara el sitio web.

\*Si los estudiantes no pueden iniciar sesión, los maestros deben buscar en la información del estudiante de Synergy, en la pestaña "Adittional", y verificar que el estudiante tenga permiso para usar el Internet y el correo electrónico. Si el estudiante no lo tiene, el maestro puede pedirle al estudiante que vaya con el encargado de matrícula para pedir el formulario de permiso, lo devuelva firmado por su padre/tutor.

\*\* Nota: nombres de los estudiantes y fechas de nacimiento como aparece en Synergy.

[Si un estudiante envía un correo electrónico, su dirección de correo electrónico se mostrará como:](mailto:StudentID@students.rsd7.net) 

[StudentID@students.rsd7.net](mailto:StudentID@students.rsd7.net)

(Los maestros necesiten verificar esto nuevamente con algunos estudiantes que usan un nombre diferente al que se refleja en Synergy.)